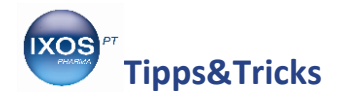

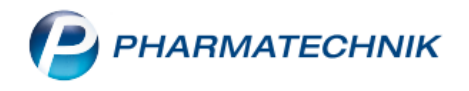

# **Apothekenlogo einstellen**

Das rote "Apotheken-A" ist in ganz Deutschland als Markenzeichen für die öffentliche Apotheke bekannt und steht für heilberufliche Beratungskompetenz und Kundenservice.

Zusätzlich – oder alternativ dazu – wählen viele Apotheken ein individuelles Firmenlogo, um dem Apothekennamen, dem Charakter der Region oder einer fachlichen Ausrichtung Ausdruck zu verleihen. Dieses Logo soll natürlich nicht nur am Gebäude oder im Schaufenster sichtbar sein, sondern kann auch auf die Kassenbons für Ihre Kunden gedruckt werden, um den Wiedererkennungswert und die Kundenbindung zu stärken.

Wie Sie Ihr Apothekenlogo in IXOS hinterlegen können, zeigen wir Ihnen hier.

## **Hinterlegen des Apothekenlogos**

### Im Menü **Systempflege** finden Sie den **Firmenstamm**.

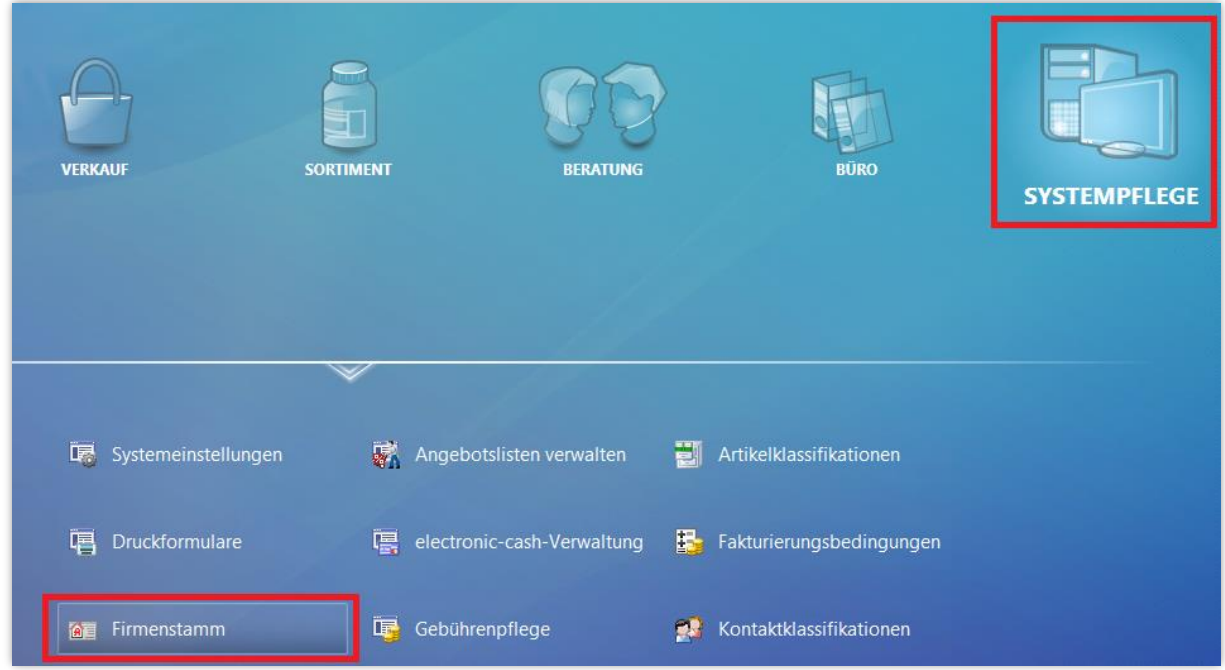

Navigieren Sie dort auf die Seite **Logos**.

Dort können drei verschiedene Bilder hinterlegt werden: ein großes und ein kleines Logo für .Connect Produkte (z. B. Klinik.connect, Rezept.connect, App Meine Apotheke, ApoTV) sowie ein Logo für den Bondruck. In unserem Beispiel ist noch kein Logo für den Bon hinterlegt.

Navigieren Sie mit der Tab-Taste oder per Mausklick auf die noch leere Bildfläche unter dem Text **Bon** – das ausgewählte Feld ist nun eingerahmt. Wählen Sie **Auswählen – F5**, um ein Bild zuzuordnen.

Bereits vorhandene Bilder können Sie über **Auswählen – F5** jederzeit ändern oder auch mit **Löschen – F4** wieder aus IXOS entfernen.

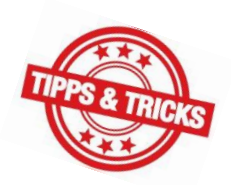

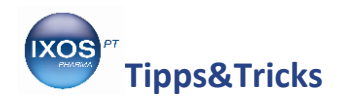

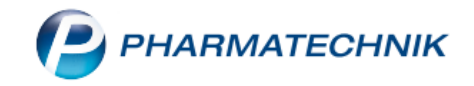

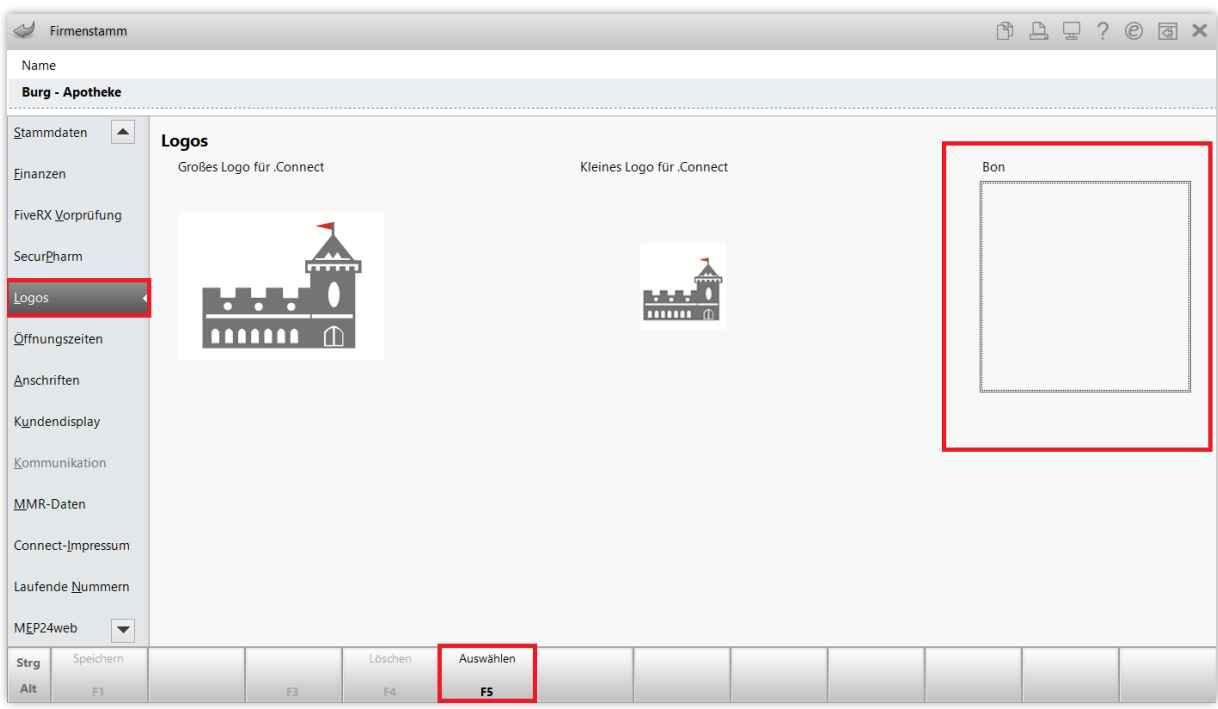

Es öffnet sich der Windows-Explorer, aus dem Sie die passende Bilddatei heraussuchen können. Dazu können Sie das Bild direkt auf der Festplatte Ihres PC ablegen oder über einen angeschlossenen USB-Stick zur Verfügung stellen.

Das Bild muss dabei in einem digitalen Grafikformat vorliegen und bestimmte Größenanforderungen erfüllen. Falls Sie ein Bild in einem ungeeigneten Datei- oder Größenformat vorliegen haben, bearbeiten Sie dieses bitte vorher mit einem Grafikprogramm Ihrer Wahl und speichern es neu ab.

### **Großes Logo für .Connect**:

- Sichtbar auf Connect-Startseiten
- Grafikformate: PNG, JPEG/JPG
- Größe: maximal 1000 x 700 Pixel

#### **Kleines Logo für .Connect**:

- Sichtbar auf verschiedenen Connect-Anwendungsseiten
- Grafikformate: PNG, JPEG/JPG
- Größe: maximal 100 x 100 Pixel

#### **Bon**:

 $\sqrt{2}$ 

- Sichtbar auf dem Kassenbon, wenn konfiguriert
- Grafikformate: BMP, PNG, JPEG/JPG
- Größe: maximal 400 Pixel breit

Navigieren Sie zum Speicherort Ihrer Bilddatei, zum Beispiel zum USB-Stick. Wählen Sie die gewünschte Bilddatei aus und bestätigen Sie mit **Öffnen**.

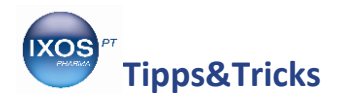

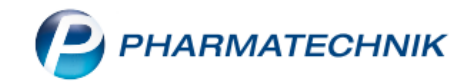

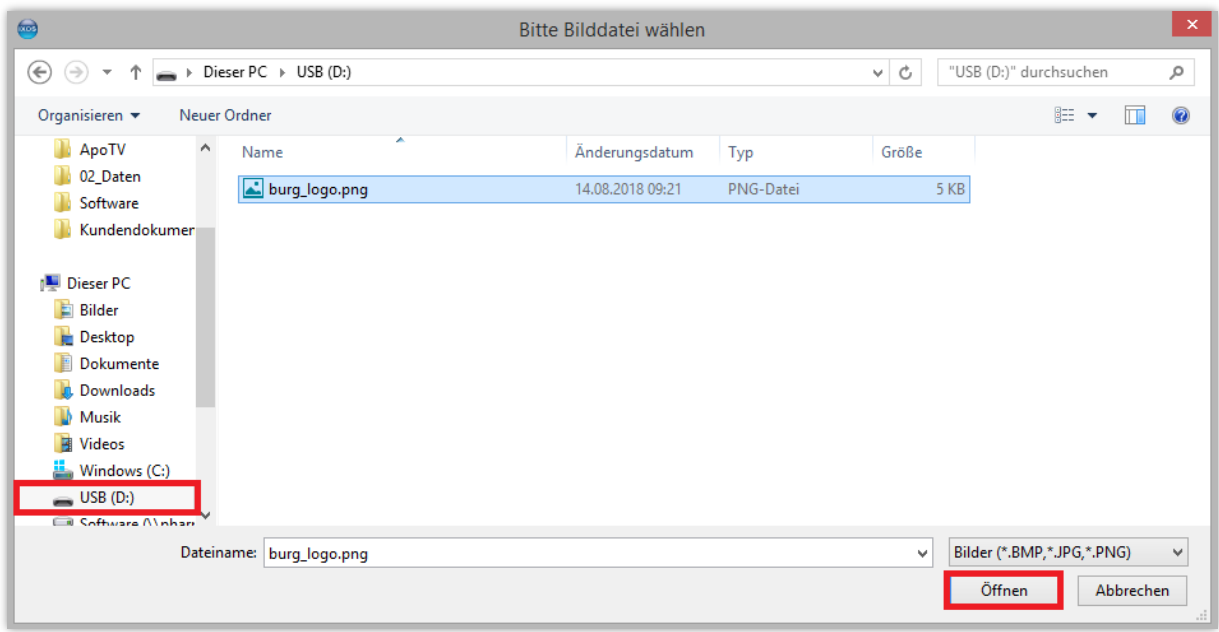

Nun erscheint Ihr neues Apothekenlogo im zuvor leeren Bereich. **Speichern** Sie mit **F1**. Beim nächsten Systemneustart wird die Änderung wirksam und das Logo kann auf Bons gedruckt werden, sofern dies in den **Druckformularen** so einstellt ist.

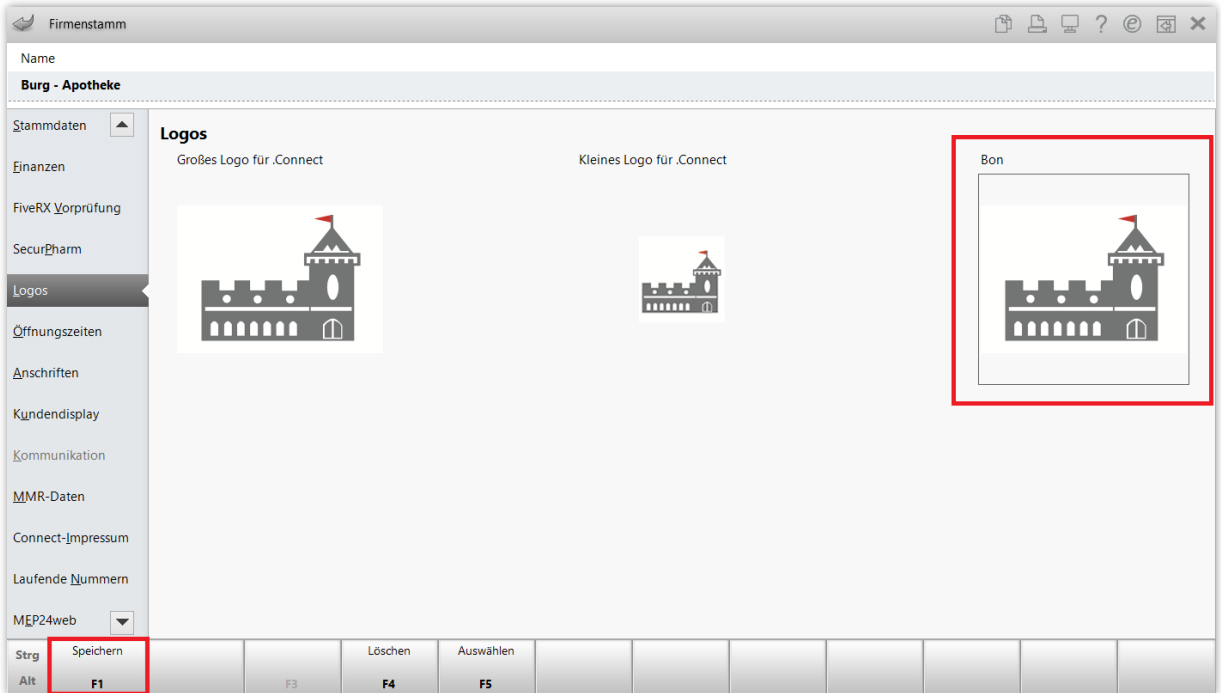

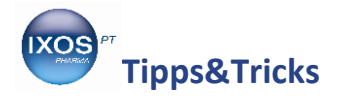

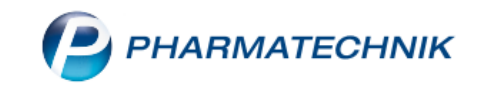

## **Konfigurieren der Anzeige auf dem Bon**

Um einzustellen, ob das Logo auf dem Bon gedruckt werden soll oder nicht, wechseln Sie in das Modul **Druckformulare**, das Sie ebenfalls in der **Systempflege** finden.

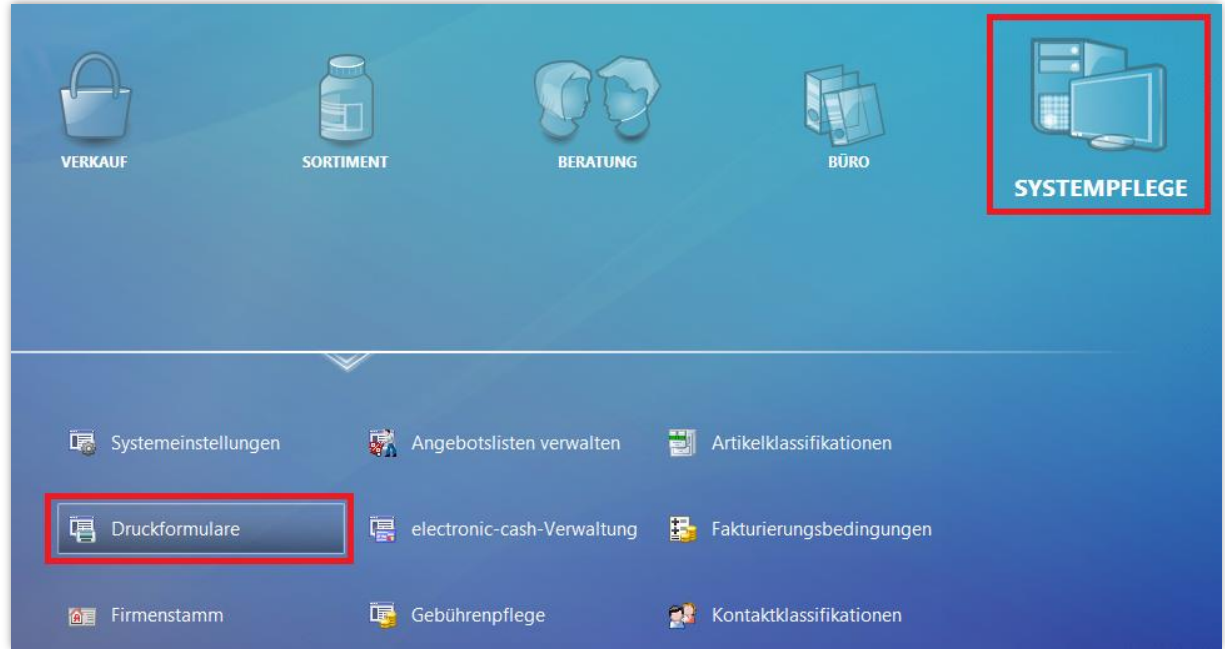

Der Druck des Logos lässt sich für einige Dokumente, die auf Bonpapier gedruckt werden, individuell ein- oder ausschalten. Tippen Sie den Suchbegriff "Bon" in die Suchleiste oben ein, um schnell das gewünschte Dokument zu finden.

Um den Druck des Logos auf dem **Kassenbon** einzustellen, markieren Sie das gleichnamige Dokument und wählen Sie **Konfigurieren – F8** aus.

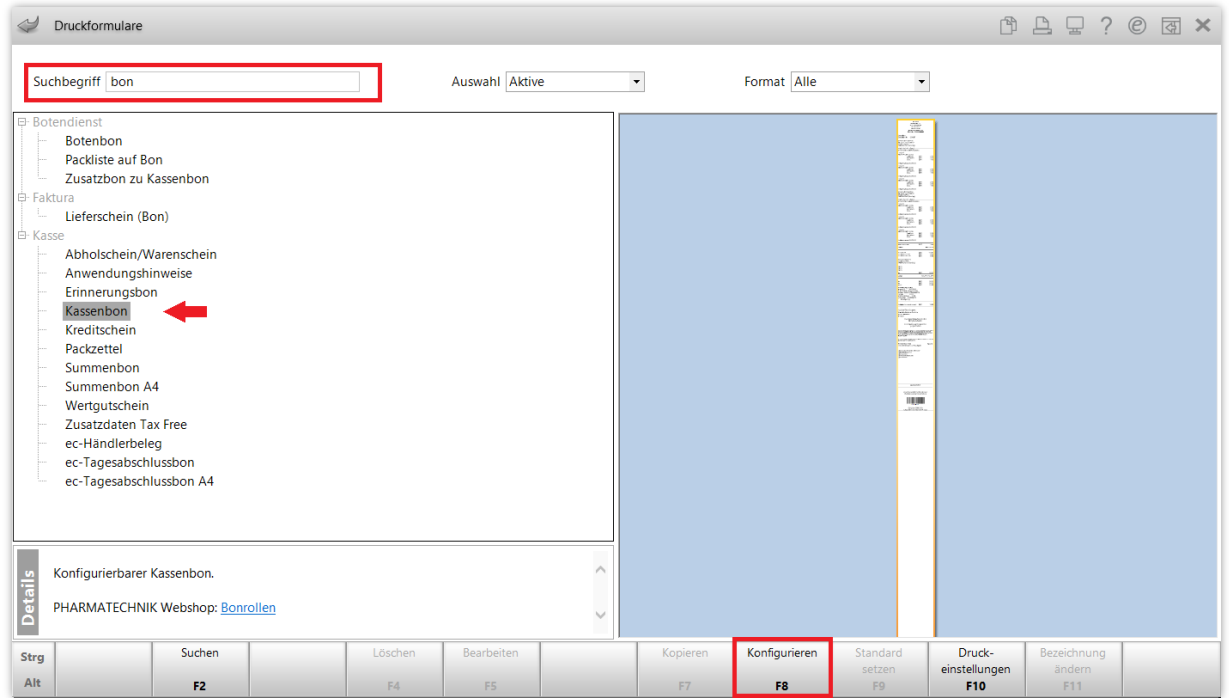

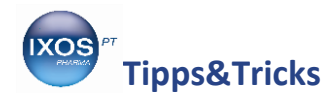

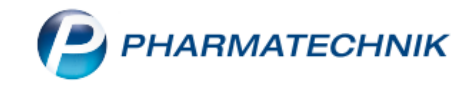

Es öffnet sich das Fenster **Kassenbon konfigurieren**.

Dort findet sich eine große Menge an Einstellungsmöglichkeiten für die Angaben auf dem Kassenbon. Mit Hilfe der Pfeiltasten ↑ und ↓, des Mausrades und der Suchlaufleiste am rechten Rand können Sie in der Liste blättern.

Setzen Sie den Haken in die Checkbox **Logo drucken**, falls die Option noch nicht angehakt ist. Bestätigen Sie mit **OK – F12**.

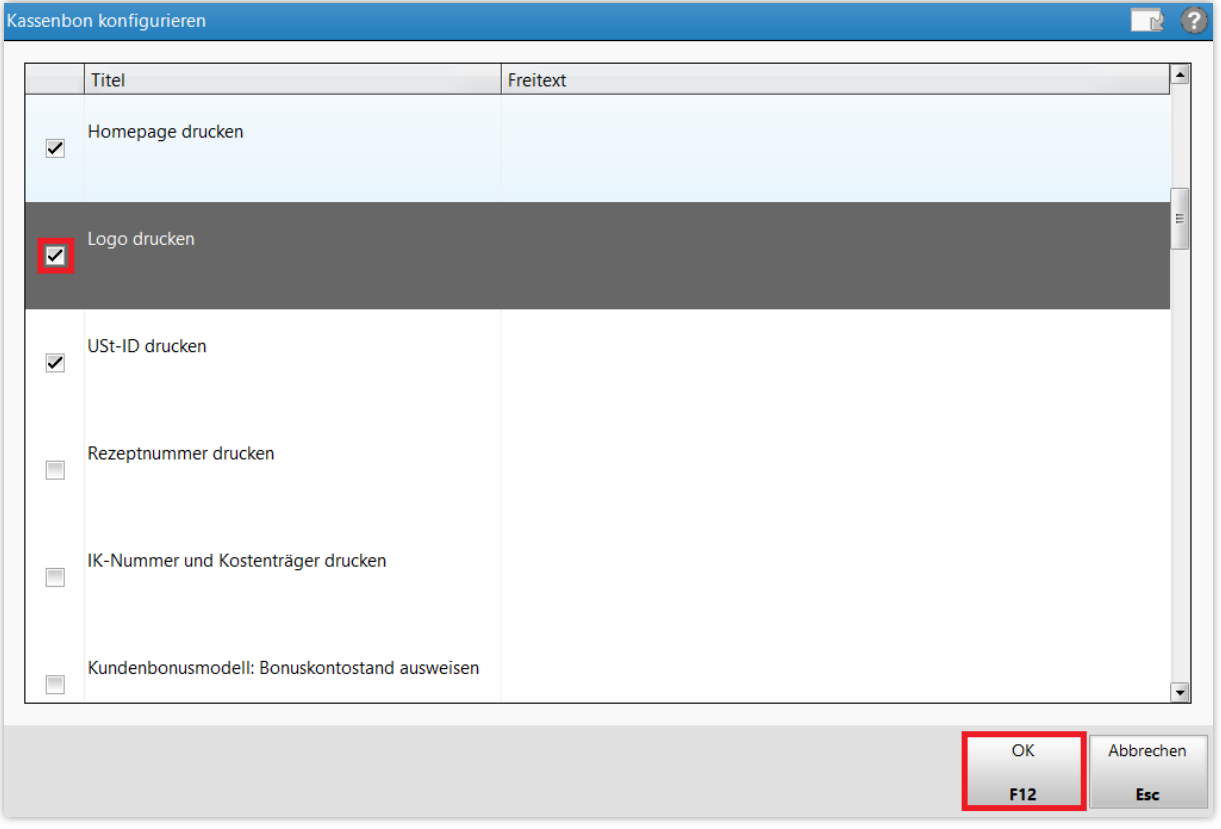

Damit werden die Einstellungen übernommen und Ihr Logo wird nun auf dem Kassenbon mit aufgedruckt.

Überprüfen Sie nach Wunsch auch weitere Bon-Formulare auf die von Ihnen bevorzugten Einstellungen, wie **Lieferschein (Bon)** oder **Botenbon**.